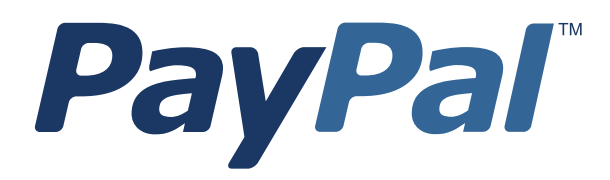

# *Express Checkout User Interface Standards*

*PayPal Express Checkout User Interface Standards*

© 2013 PayPal, Inc. All rights reserved. PayPal is a registered trademark of PayPal, Inc. The PayPal logo is a trademark of PayPal, Inc. Other trademarks and brands are the property of their respective owners.

The information in this document belongs to PayPal, Inc. It may not be used, reproduced or disclosed without the written approval of PayPal, Inc. Copyright © PayPal. All rights reserved. PayPal (Europe) S.à r.l. et Cie., S.C.A., Société en Commandite par Actions. Registered office: 22-24 Boulevard Royal, L-2449, Luxembourg, R.C.S. Luxembourg B 118 349.

Consumer advisory: The PayPal™ payment service is regarded as a stored value facility under Singapore law. As such, it does not require the approval of the Monetary Authority of Singapore. You are advised to read the terms and conditions carefully.

Notice of non-liability:

PayPal, Inc. is providing the information in this document to you "AS-IS" with all faults. PayPal, Inc. makes no warranties of any kind (whether express, implied or statutory) with respect to the information contained herein. PayPal, Inc. assumes no liability for damages (whether direct or indirect), caused by errors or omissions, or resulting from the use of this document or the information contained in this document or resulting from the application or use of the product or service described herein. PayPal, Inc. reserves the right to make changes to any information herein without further notice.

## **Contents**

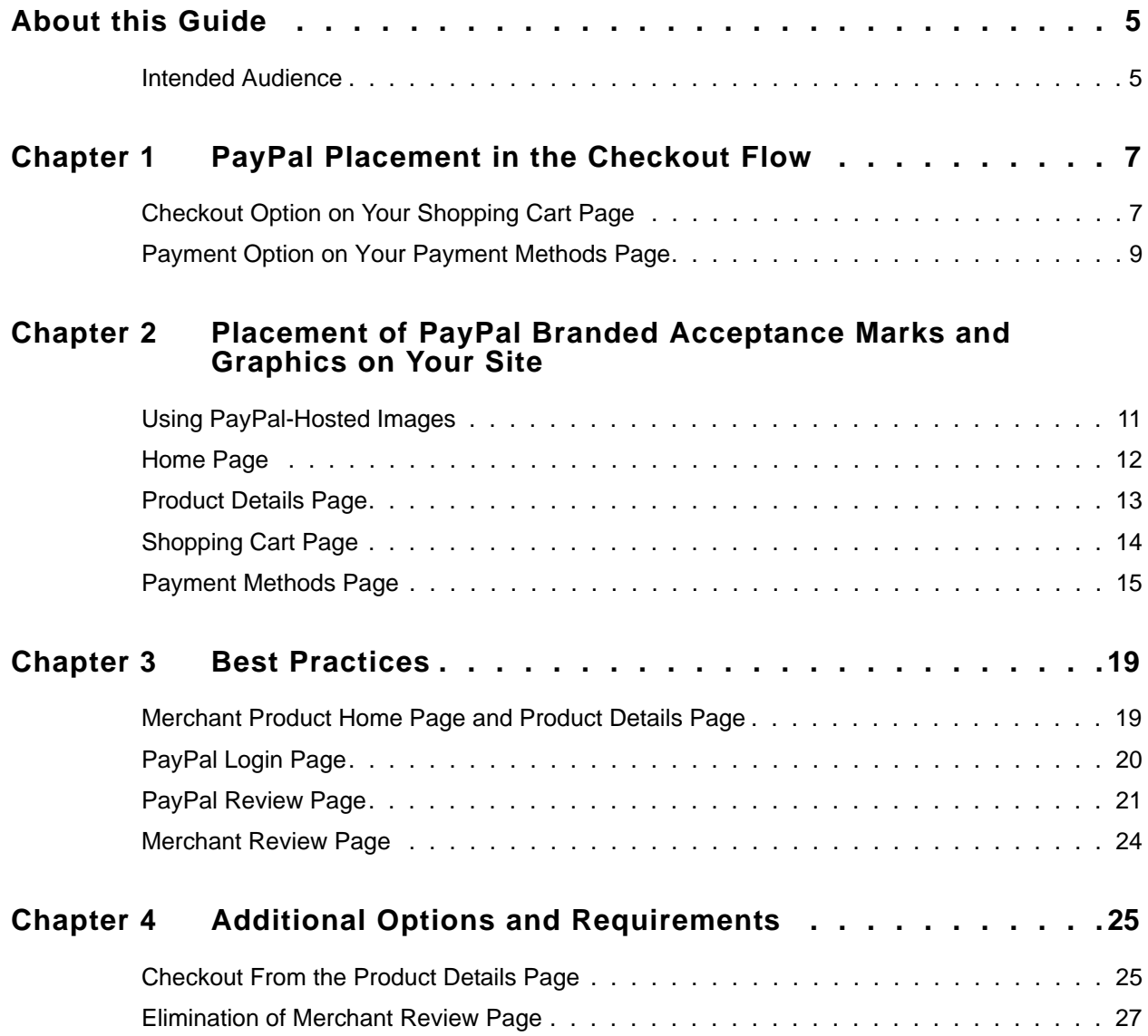

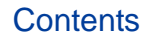

### <span id="page-4-0"></span>**About this Guide**

*Express Checkout User Interface Standards* details the requirements and best practices for placing PayPal graphic images on your website. It also explains how buyers who pay with PayPal will experience checkout on your website, and how you can modify that buyer experience depending on your needs.

Following these requirements and best practices provides optimal performance and ensures that PayPal buyers have a consistent checkout experience from website to website.

#### <span id="page-4-1"></span>**Intended Audience**

This guide is for:

- Merchants to get an overview of the requirements for adding PayPal Express Checkout to their e-commerce website.
- Developers who will be integrating PayPal Express Checkout.

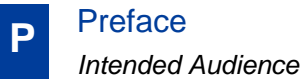

### <span id="page-6-0"></span>**PayPal Placement in the Checkout Flow**

By using this recommended checkout flow, and by using the placement requirements, you optimize your website's checkout flow. You also can significantly improve your buyer's experience, increasing conversion. Your buyers immediately see that you have PayPal and stay on your website.

You must offer PayPal to your buyers in at least the following two places in your checkout flow:

- As a checkout option on your Shopping Cart page
- As a payment option on your Payment Methods page

PayPal recommends that you allow guest checkout. If you do not allow guest checkout, PayPal recommends that your buyers log in to your site after they have finished with the PayPal flow.

**NOTE:** This document describes the placement and usage requirements for various ecommerce business models, including retail hardware [\(See "PayPal Login Page" on](#page-19-1)  [page 20.\)](#page-19-1), and digital goods (See ["Elimination of Merchant Review Page" on page 27\)](#page-26-1).

If you have a different model, please contact your PayPal Integration manager to discuss the checkout flow that works best for you.

#### <span id="page-6-1"></span>**Checkout Option on Your Shopping Cart Page**

Place the **Checkout with PayPal** button at the beginning of the checkout flow on the Shopping Cart page. The Shopping Cart page is usually the page that is displayed after the buyer selects **Proceed to Checkout** or **View Cart**.

When your buyers click the **Checkout with PayPal** button, they log in to PayPal and select a shipping address and payment method. Because this information is returned to you when the buyer returns from PayPal, you can skip the Shipping and Payment Methods pages in your regular flow.

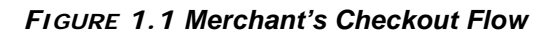

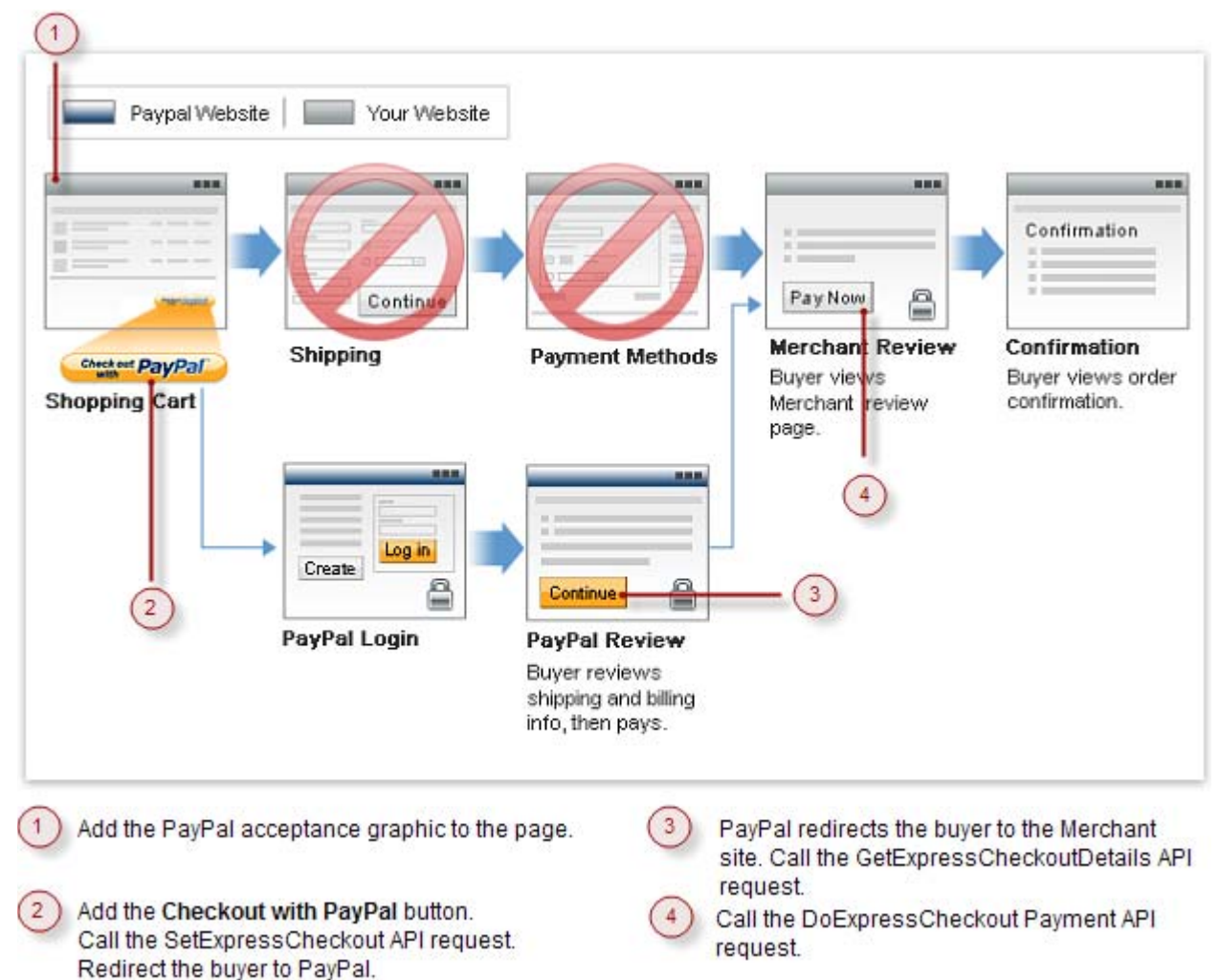

#### <span id="page-8-0"></span>**Payment Option on Your Payment Methods Page**

Place PayPal near the end of the checkout on your Payment Methods page, along with other payment options you offer.

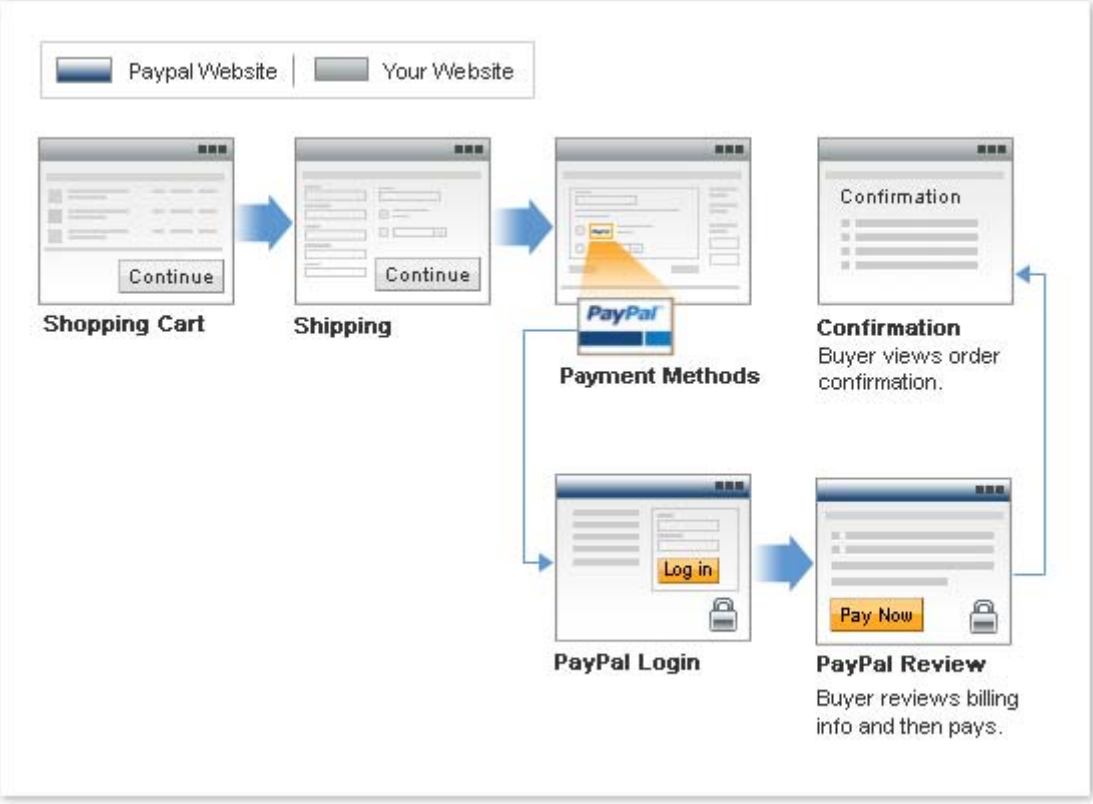

### <span id="page-10-0"></span>**2 Placement of PayPal Branded Acceptance Marks and Graphic Contract Structure Contract Structure PayPal Branded 2019 Acceptance Marks and Graphics on Your Site**

The following sections detail the requirements for placing PayPal graphic images on your site.

#### <span id="page-10-1"></span>**Using PayPal-Hosted Images**

PayPal requires that you use PayPal graphic images hosted on PayPal's secure servers. That way, if PayPal updates its graphic images, they will appear automatically on your website so it looks like a trusted PayPal site. As a result, the PayPal branding that consumers see is consistent from website to website.

#### <span id="page-11-0"></span>**Home Page**

Display the PayPal acceptance graphic in an area of the page that the buyer can view without scrolling. Consistent placement of PayPal branding across the Home and Product Details pages results in increased overall sales and conversion.

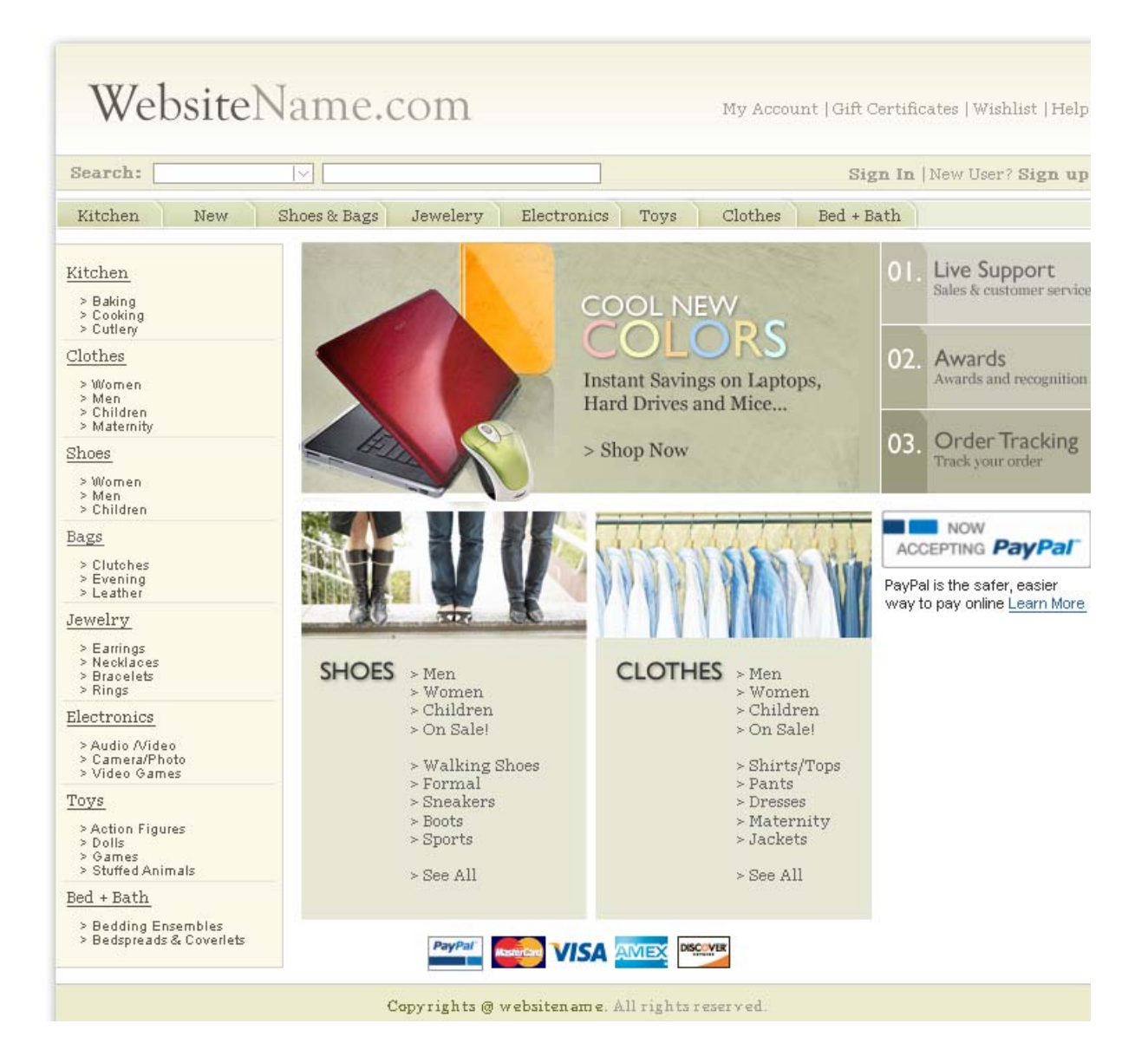

#### <span id="page-12-0"></span>**Product Details Page**

Display the Express Checkout acceptance graphic on your Product Details pages.

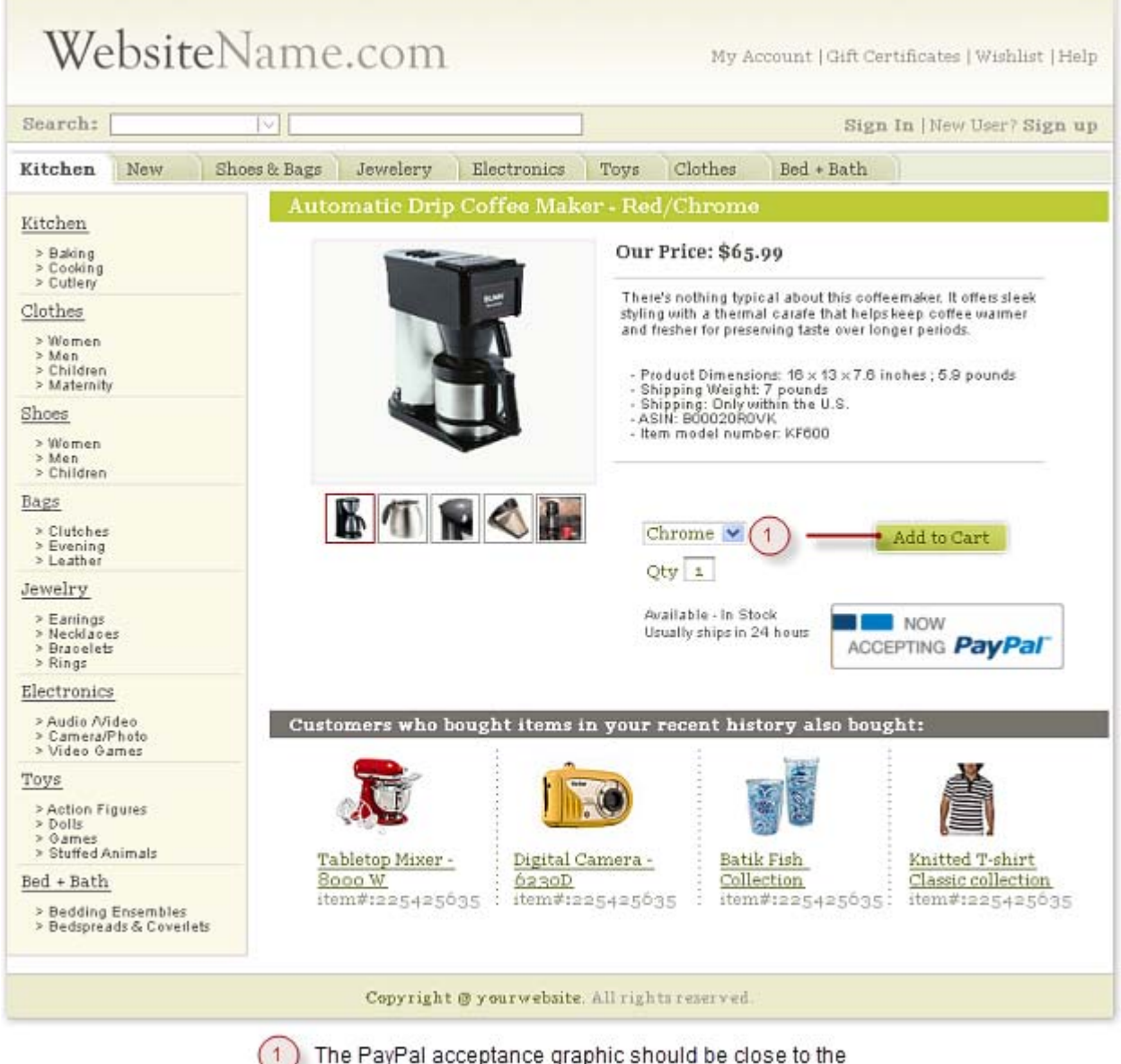

The PayPal acceptance graphic should be close to the Add to Cart button on each of your Product Detail pages.

#### <span id="page-13-0"></span>**Shopping Cart Page**

Displaying the **Checkout with PayPal** button before your checkout process on your Shopping Cart page, as shown in the figure below, leads to higher sales and conversion.

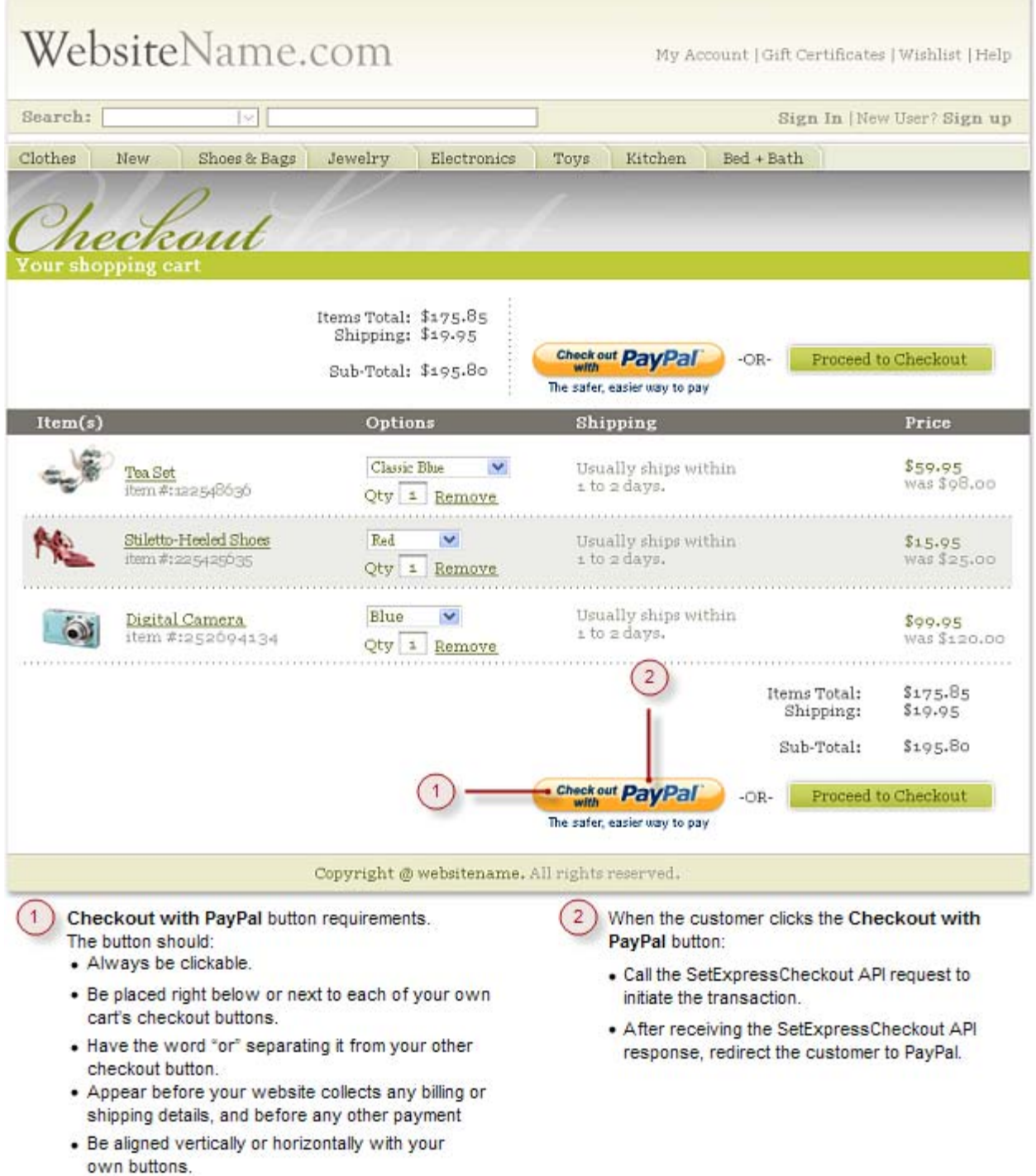

#### <span id="page-14-0"></span>**Payment Methods Page**

Display PayPal as a payment option near the other payment options on your Payment Methods page. This placement, as shown in the figure below, provides the greatest conversion of buyers when using PayPal Express Checkout.

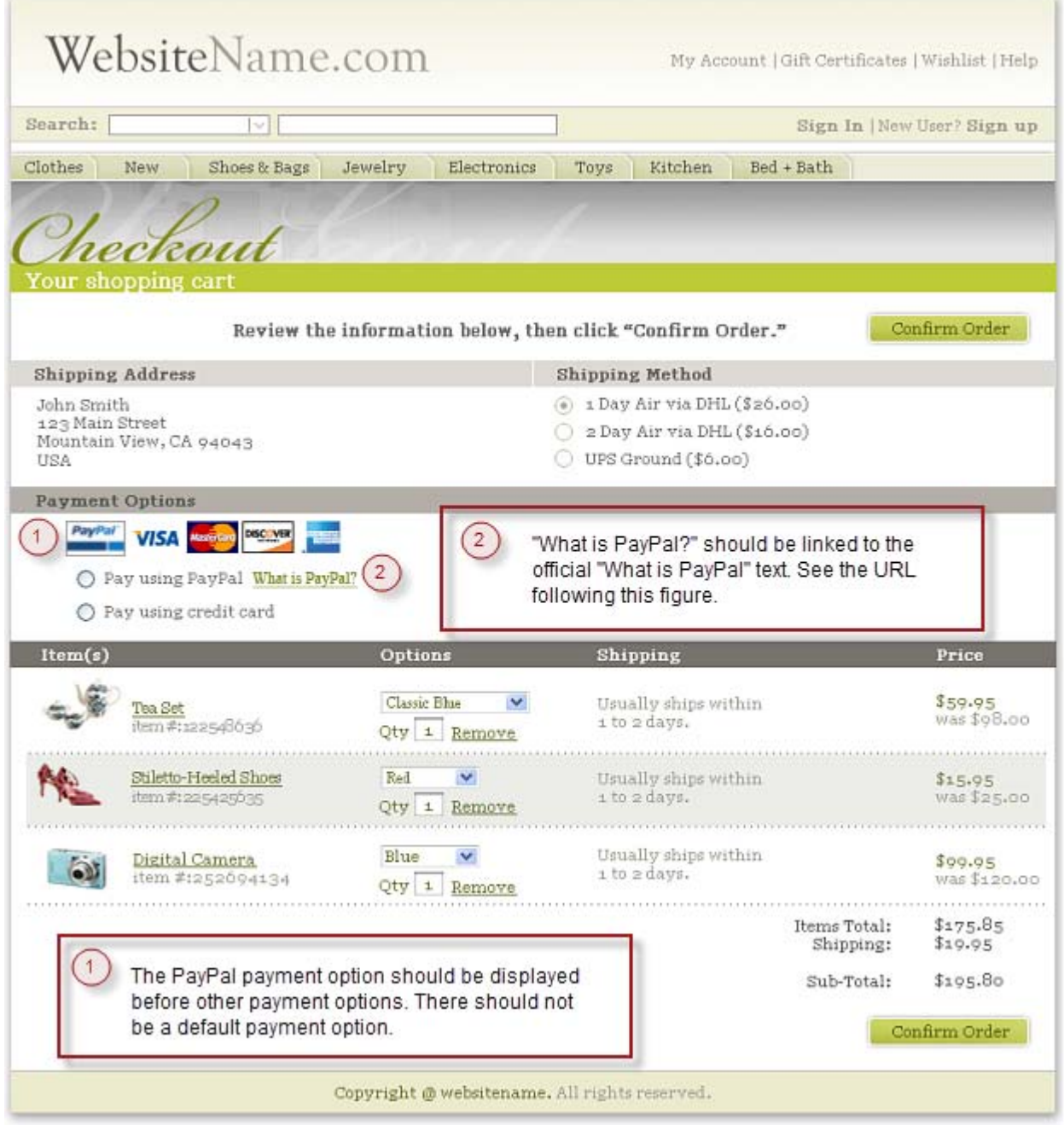

#### **URL to 'What is PayPal' Text**

"What is PayPal?" should be linked to the official "What is PayPal" text at the following URL:

[https://www.paypal.com/us/cgi-bin/webscr?cmd=xpt/Marketing/popup/OLCWhatIsPayPal](https://www.paypal.com/us/cgi-bin/webscr?cmd=xpt/Marketing/popup/OLCWhatIsPayPal-outside)[outside](https://www.paypal.com/us/cgi-bin/webscr?cmd=xpt/Marketing/popup/OLCWhatIsPayPal-outside)

#### **Placement Samples**

On your Payment Methods page, use the placement sample below that most closely resembles the way you display payment options to your buyers.

**1.** Radio button - Vertical alignment

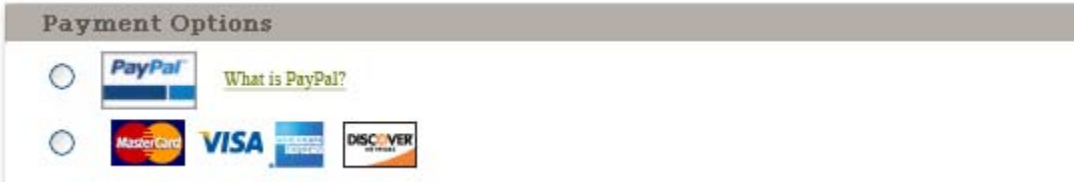

**2.** Radio button - Horizontal alignment of PayPal and credit card logos

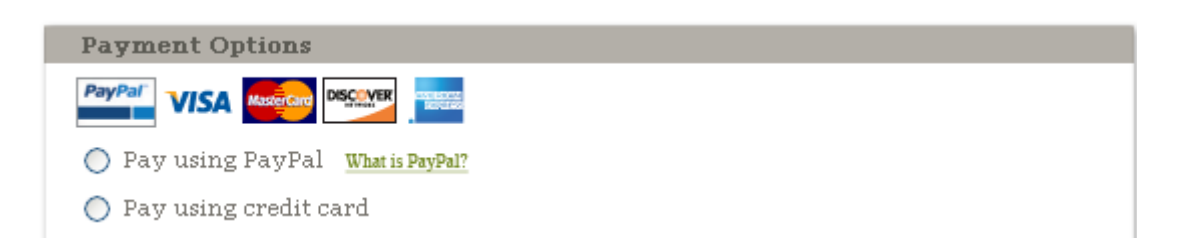

**3.** Radio button - Horizontal alignment of PayPal and credit card logos with credit card information uneditable (grayed out).

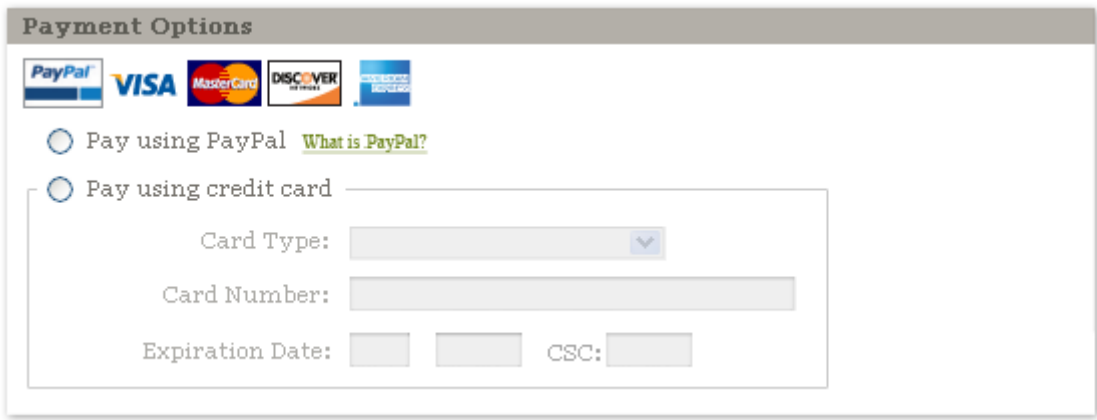

When the page first loads, credit card fields should be either hidden (samples 1 and 2 above) or uneditable (sample 3 above). Credit card fields should dynamically display or become editable only after the buyer chooses **Pay using credit card** as the payment method.

PayPal research indicates that displaying payment options using radio buttons converts better than drop down menus or tabbed navigation bars.

<span id="page-18-0"></span>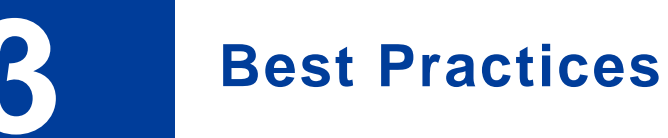

The following sections illustrate PayPal's best practices for optimal performance and ways that you can customize each of the pages in the Express Checkout flow to the specific needs of your business.

#### <span id="page-18-1"></span>**Merchant Product Home Page and Product Details Page**

Use consistent PayPal branding on your website's Home page and Product Details page. For example, if you use **Now Accepting PayPal** on your Home page, use the same message on the Product Details page.

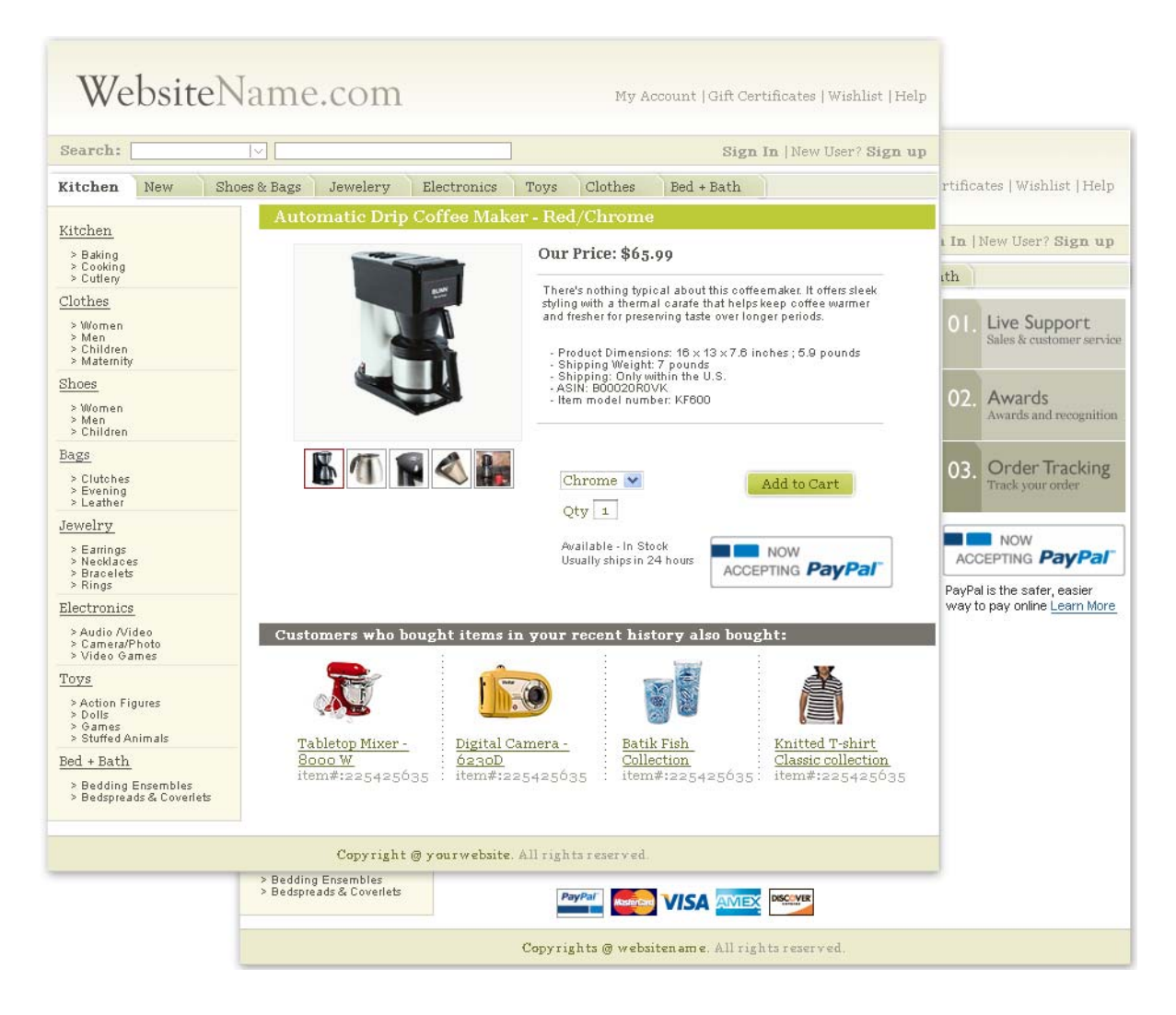

Six months after the launch, change the message from **Now Accepting PayPal** to either **We Accept PayPal** or **We Prefer PayPal** consistently on both pages. The PayPal acceptance graphics should be linked to the approved "What is PayPal" text.

Consistent placement of PayPal branding across the Home and Product Details pages results in increased overall sales and conversion.

#### <span id="page-19-1"></span><span id="page-19-0"></span>**PayPal Login Page**

After the buyer clicks the **Checkout with PayPal** button or selects PayPal from your Payment Methods page, you call the SetExpressCheckout API and redirect the buyer to PayPal.

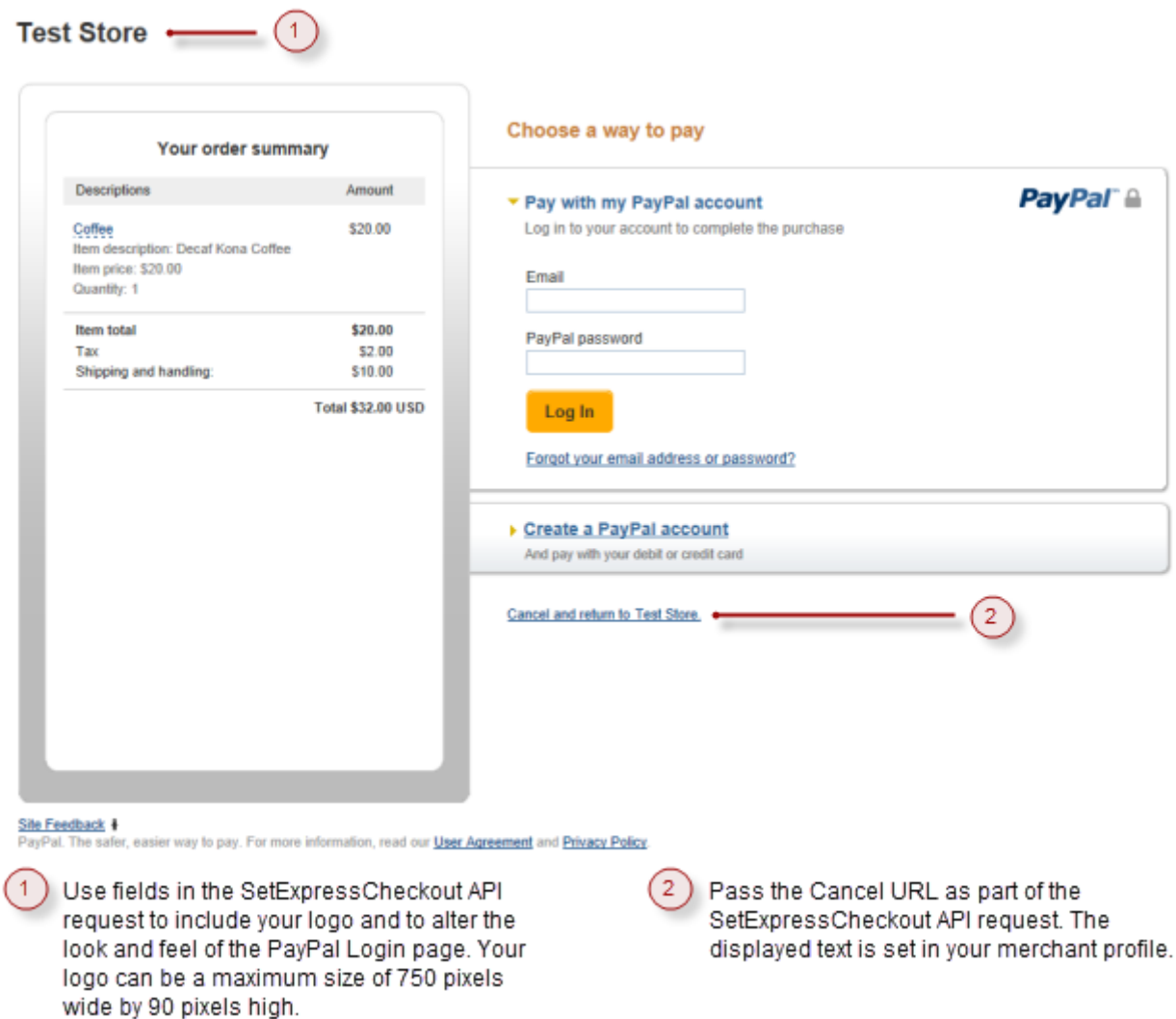

#### <span id="page-20-0"></span>**PayPal Review Page**

After a buyer logs into their PayPal account, they can choose their funding source.

Depending on the options that you set in API calls or your PayPal profile, the buyer may also select a shipping address or other information.

The following Review page shows line item details that were optionally passed in a SetExpressCheckout API call. This example Review page is displayed when the buyer clicks **Checkout with PayPal** on a Shopping Cart page and then logs in to PayPal.

#### **Test Store**

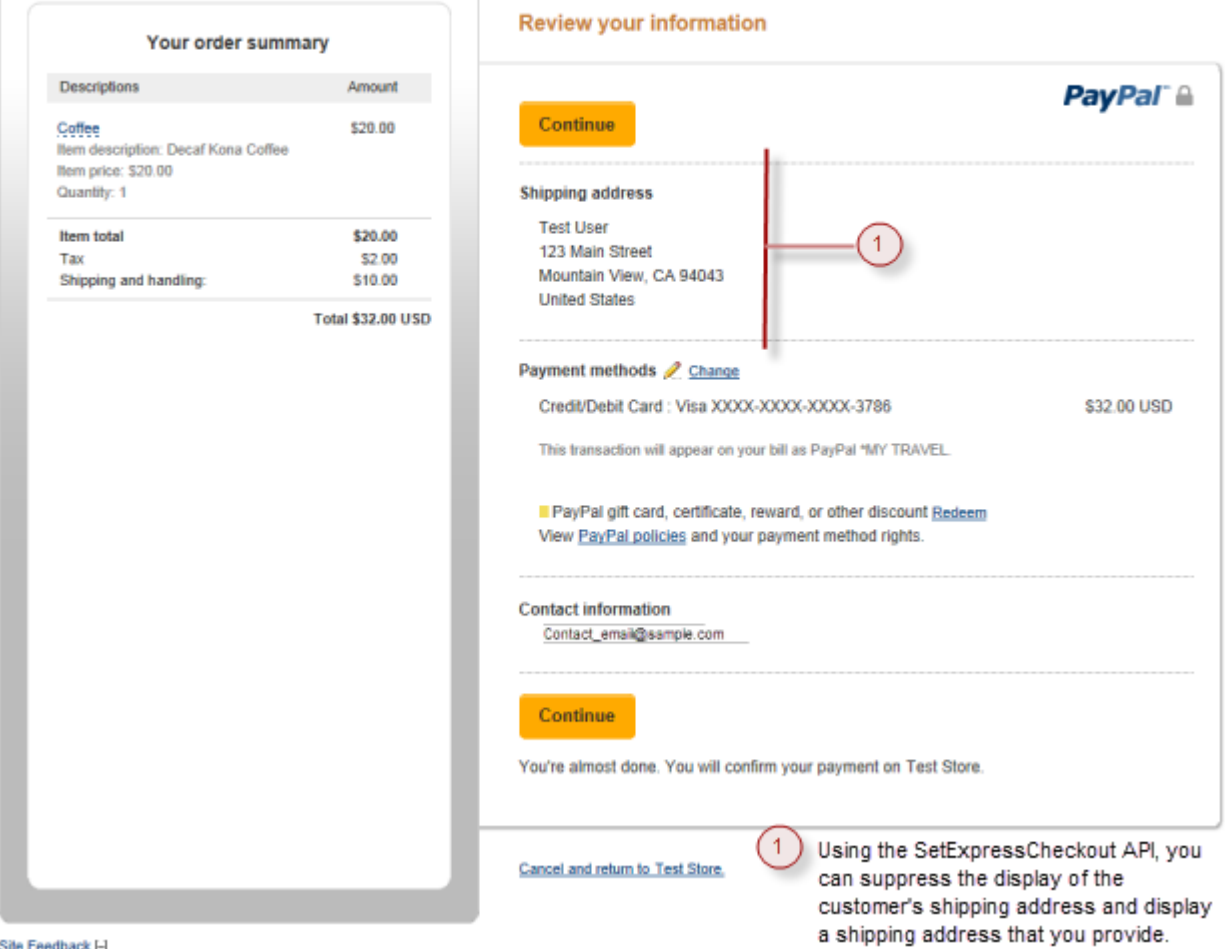

Site Feedback (-)<br>PayPal. The safer, easier way to pay. For more information, read our <u>User Agreement</u> and <u>Privacy Policy</u>.

The following is an example of the PayPal Review page that is displayed when a buyer selects PayPal from your Payments Methods page.

#### **Test Store**

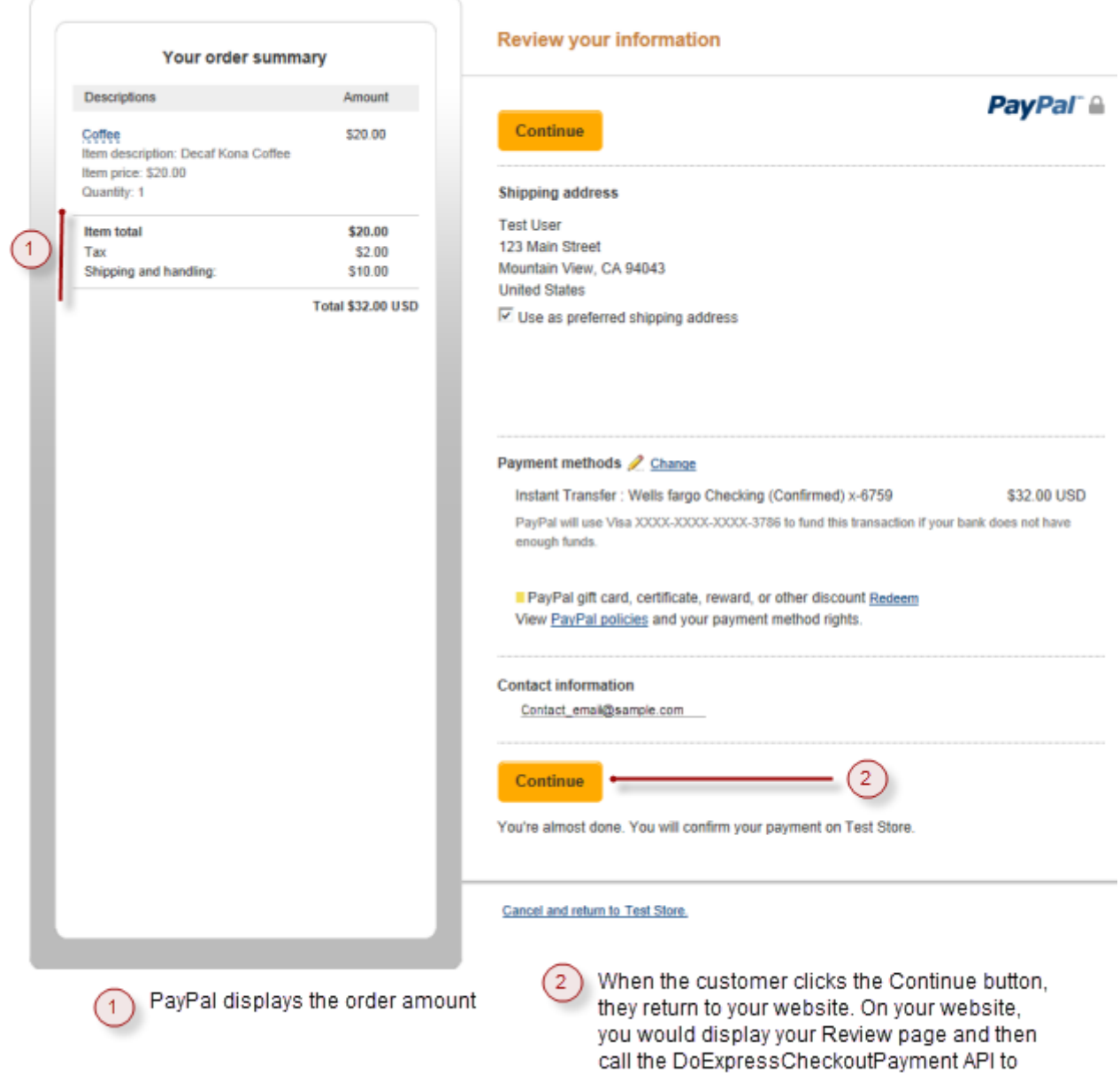

complete the PayPal payment.

### <span id="page-23-0"></span>**Merchant Review Page**

In those cases where the buyer clicks the **Checkout with PayPal** button on the Shopping Cart page, the buyers are returned to your website's Review page after logging in to PayPal and selecting their funding source. After the Merchant Review page, we recommend that there are no more than two pages in your checkout flow for the highest conversion.

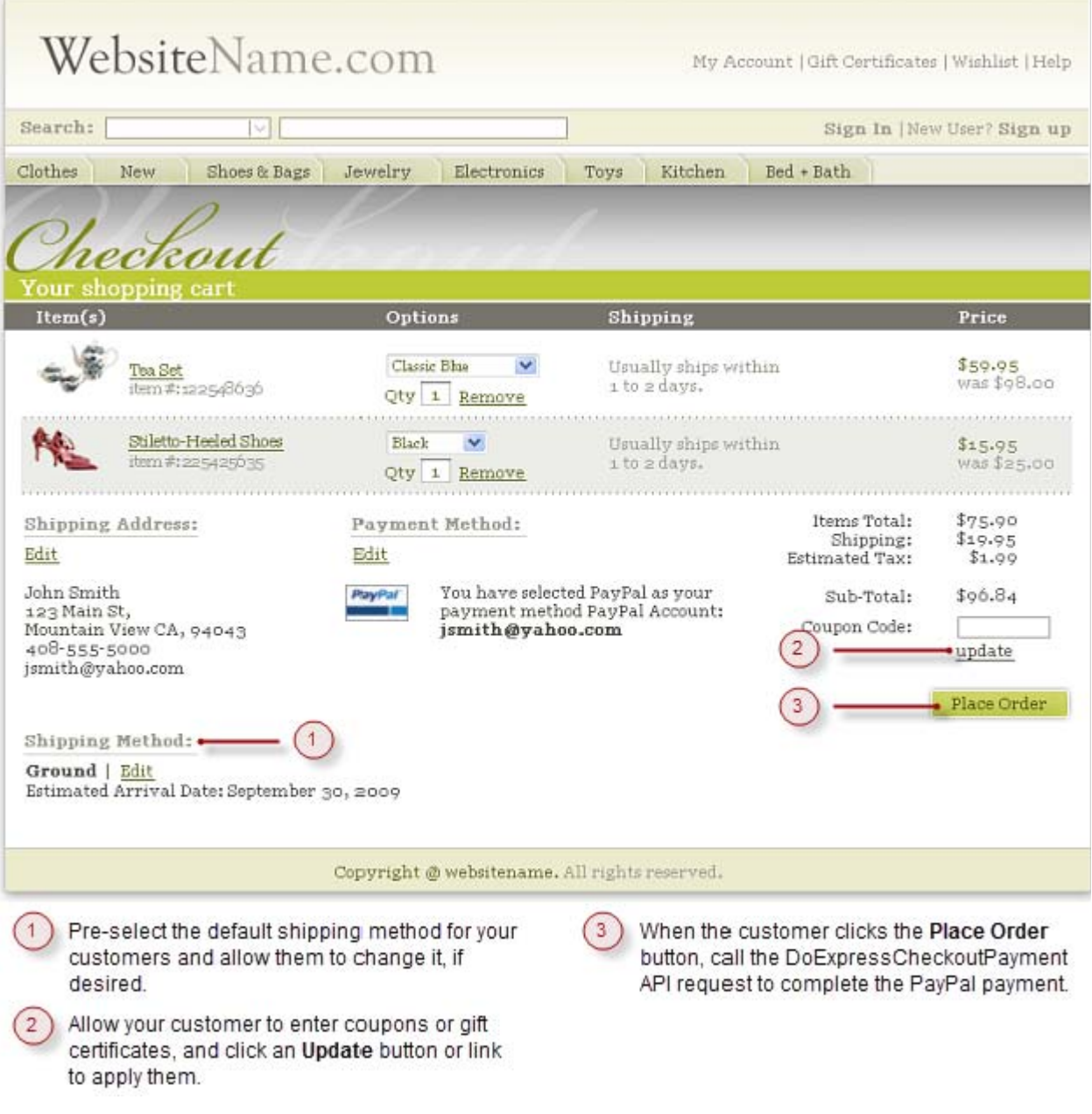

# <span id="page-24-0"></span>**4 Additional Options and Requirements**

This section contains the requirements for other options you can use when placing PayPal in the checkout flow.

#### <span id="page-24-1"></span>**Checkout From the Product Details Page**

When your buyer clicks the **Checkout with PayPal** button, they log in to PayPal and select a shipping address and payment method. Because this information is returned to you when the buyer returns from PayPal, you can skip the Shipping and Payment Methods pages in your regular flow.

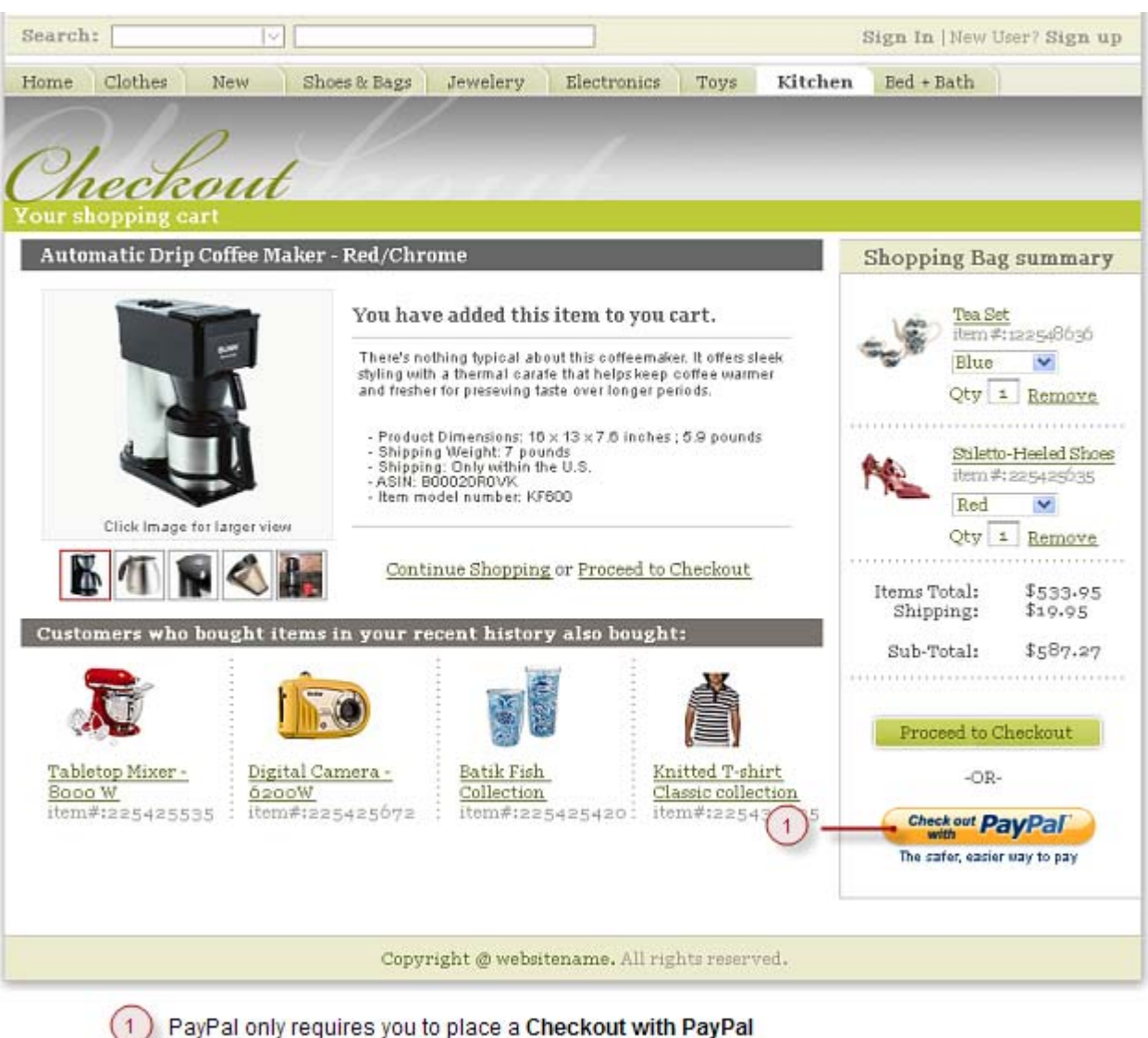

PayPal only requires you to place a Checkout with PayPal button if the Checkout button initiates the checkout flow.

#### <span id="page-26-1"></span><span id="page-26-0"></span>**Elimination of Merchant Review Page**

If you sell products where a Review page on your site is not required, you can optionally make the checkout appear to complete on the PayPal site and entirely bypass your Review page.

#### **Test Store**

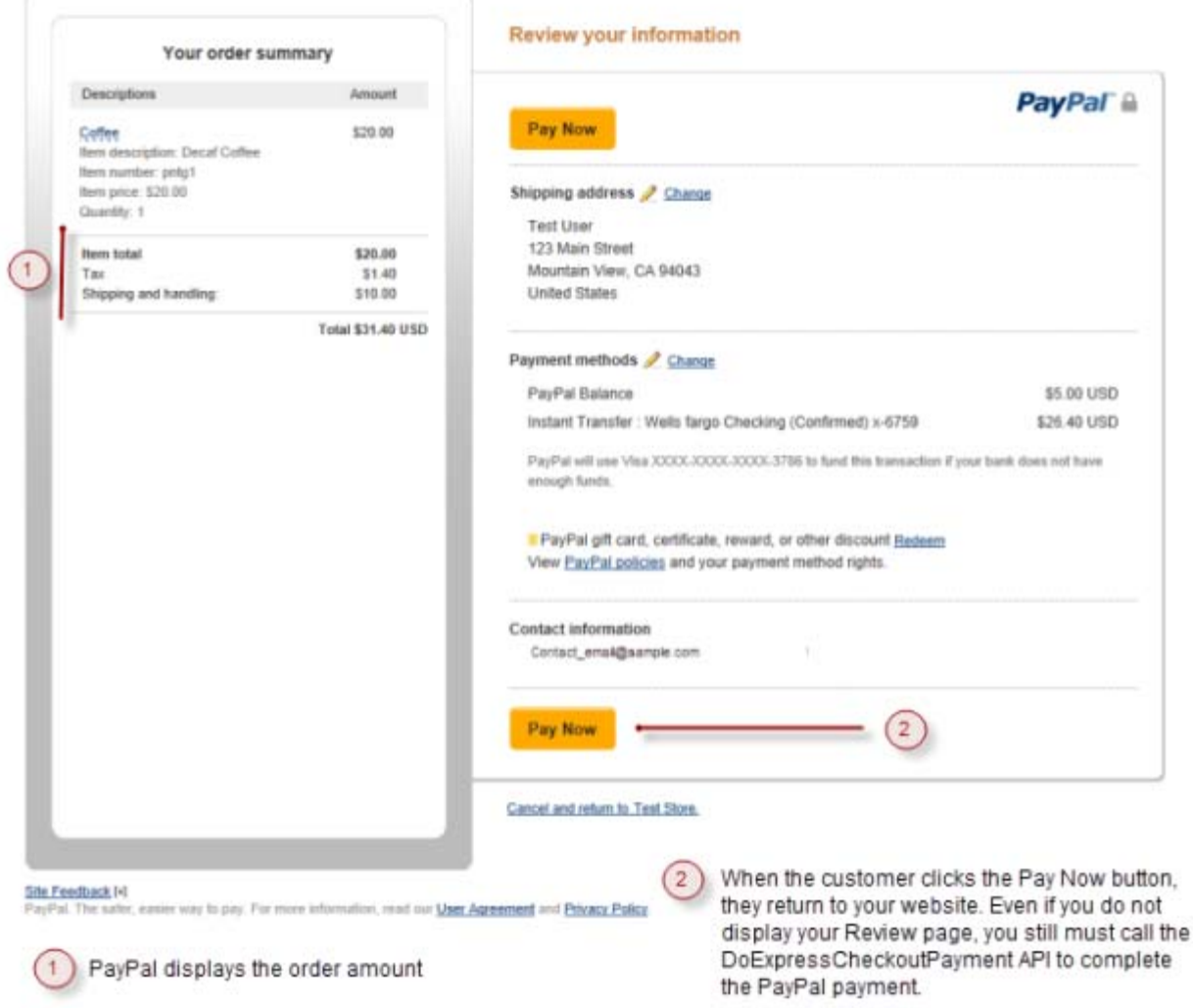